## **Health**Link

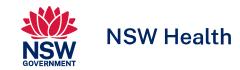

### <u>User Guide</u>

06.11.2023-A-ZM

# HealthLink SmartForms for Zedmed

Welcome to HealthLink SmartForms. The smartest way for health professionals to refer their patients to NSW Health.

For more information on your Local Health District (LHD), go to: <a href="https://health.nsw.gov.au/ereferral">https://health.nsw.gov.au/ereferral</a>

Your practice must be running Zedmed v35 or above to access the HealthLink SmartForms.

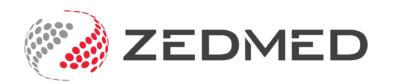

# Submitting eReferrals from Zedmed

### Using HealthLink SmartForms

SmartForms enable **Zedmed** users to easily refer and engage with all HealthLink SmartForm service providers including NSW LHDs, Transport for NSW and My Aged Care.

SmartForms are designed to speed up the service you can provide for your patients. They give you confidence that your form has been securely delivered to the service provider, and a copy has been saved to your Practice Software. And what's more, they are free for you to use.

#### **HealthLink Technical Support**

Email: helpdesk@healthlink.net

Phone: 1800 125 036

Step 1:

Accessing HealthLink SmartForms (eReferrals)

Step 2:

Launching a new form

Step 3:

**Completing the form** 

Step 4:

**Previewing, Submitting and Parking** 

Step 5:

Managing SmartForms and eReferrals in Zedmed

Step 6:

**Accessing submitted forms** 

Step 7:

What happens after a referral has been made?

Step 8:

What if the LHD wants additional information?

#### Step 1:

# Accessing HealthLink SmartForms (eReferrals)

To access the forms within your Zedmed software...

First, search for the patient and open their electronic medical record.
(Hotkey: F4)

Once the patient's file is open, there are several ways to launch the HealthLink forms page.

- One way is to click the Quick Documents icon
- and select **HealthLink Forms (Document)** from the pop-up menu.

Alternatives methods on the following page...

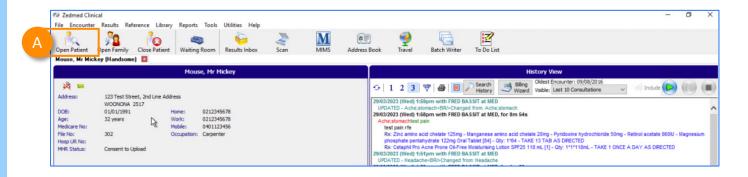

#### Method 1:

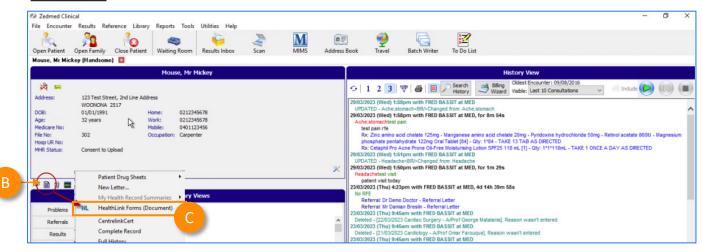

#### Step 1:

## Accessing HealthLink SmartForms (eReferrals)

Alternatively, when you've opened the patient's medical record...

- Choose Start Encounter
  - Then click the HealthLink (HL) icon
    - Or -----
  - → F Choose **Referral Icon** and
  - Then click on the **Healthlink Forms** (**Referral**) Referral Module

#### **Start Encounter**

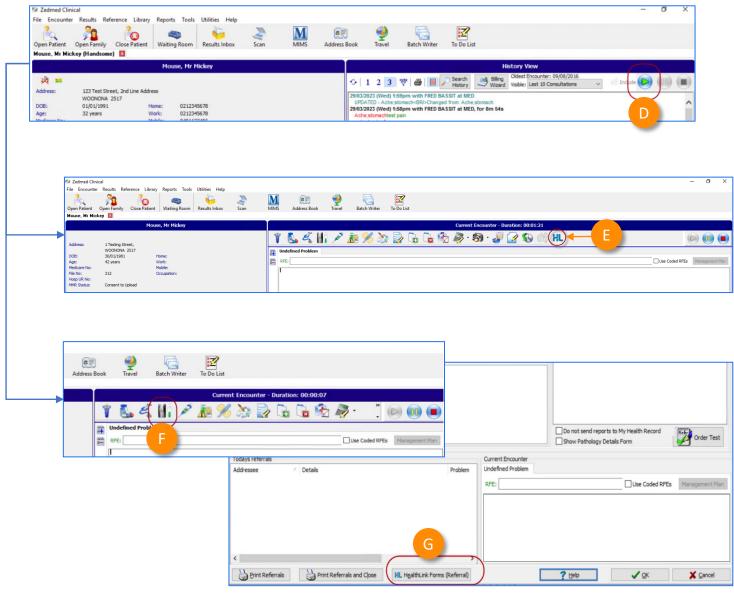

#### Step 2:

### Launching a new form

Now you're on the HealthLink home page...

- A Here you'll find a list of available services to refer patients.
- Within the **Referred Services** section, Click on the link named **Health Outpatient Referrals** followed by the name of the **LHD** you wish to send to.

(e.g. Health Outpatient Referrals – Western Sydney LHD)

To launch the smart form, **NSW Health Outpatient Referrals** require you to then:

- select a specific service and
- facility (only if there's multiple facilities for that service)
- Then click **Continue** to launch the form.

For more information on your Local Health District (LHD), go to: https://health.nsw.gov.au/ereferral

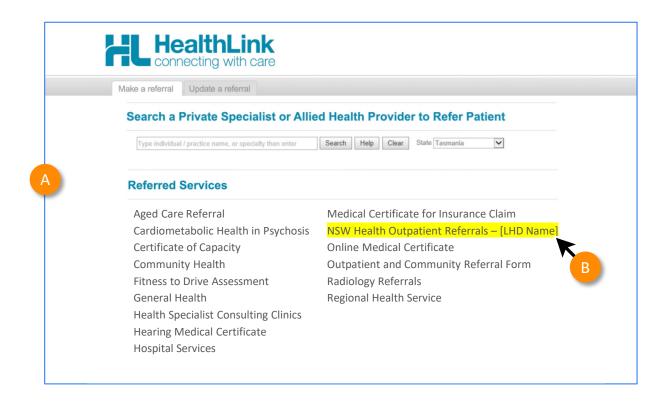

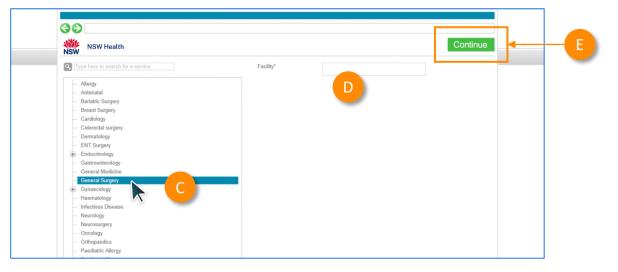

## Step 3: Completing the form

Now you've loaded the form to complete and submit.

The SmartForm layout provides a consistent, easy-to-use tabular structure on the left, with the main action window on the right.

You'll notice SmartForms are **responsive**: They will pre-populate all available patient and referrer data and contain logic to request more specific patient information based on your selections.

Mandatory Fields must be completed prior to submitting the SmartForm and are each highlighted with a red asterisk.

**Note:** Please use HealthPathways where available to identify LHD specific referral information.

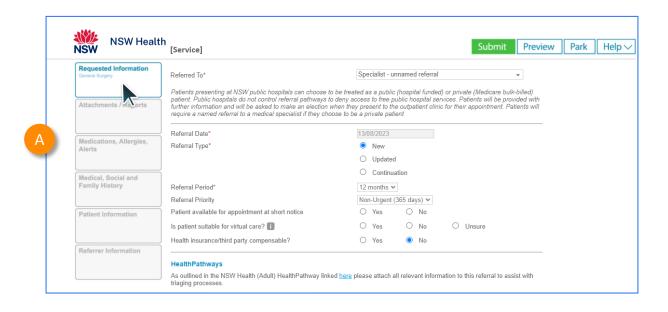

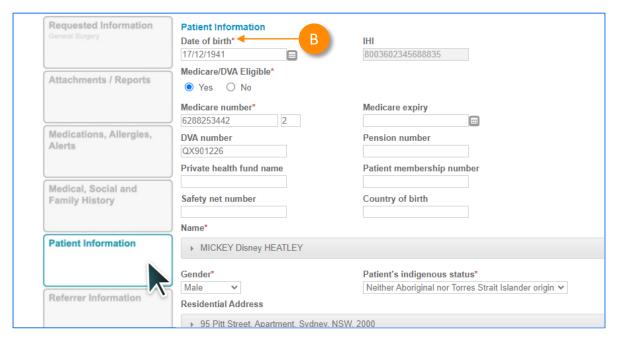

## Step 3: Completing the form

It will also display a **warning** for some information taken from your Practice Management Software that needs reviewing.

For example, if a contact phone number does not include an area code.

If you need more context on the questions, you can click on the **information icons**.

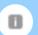

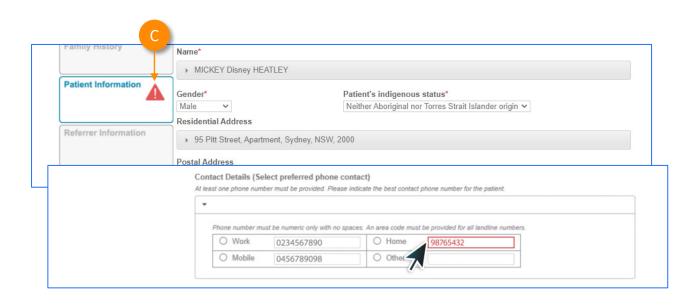

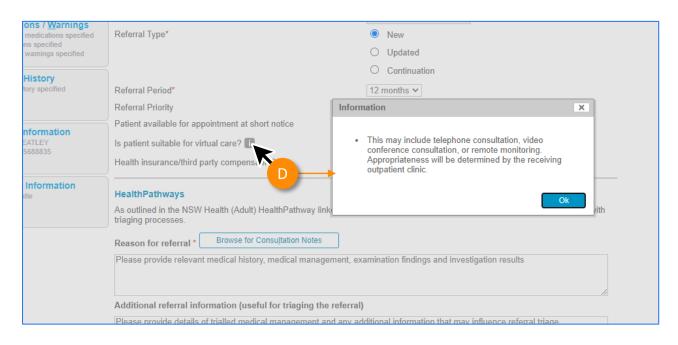

#### Step 3:

## **Completing the form**

#### Reason for referral

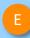

In some forms there may be drop down to select the reason for referral conditions.

**Tip:** You can start typing the condition name in the search box to narrow the list down.

Also, there will always be an option 'Other condition' if the condition you are looking for is not noted in the selection list.

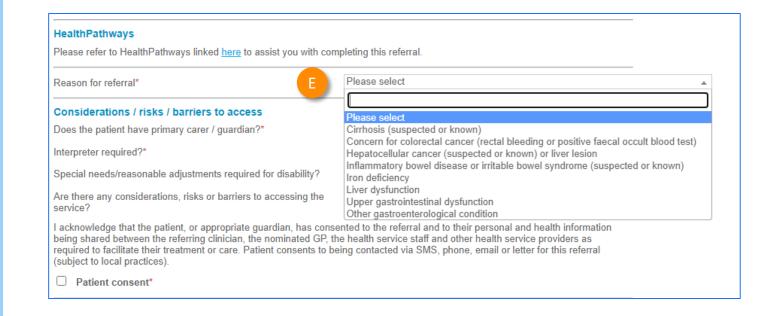

#### Step 3:

## **Completing the form**

#### **Attachments**

- The **Attachments / Reports** tab will give you access to all the supporting documents that you may wish to attach to the form.
- You can select any item from the **table** showing you patient medical records captured from the **last six months**.

Or you can browse for files...

- stored in your Practice Management
  Software by clicking the Browse for Patient
  Document button.
  - Note: Make sure to update the date parameters if you want to see files that are older than 6 months.
- Or in your local computer's file system by clicking the Browse for Local File button.

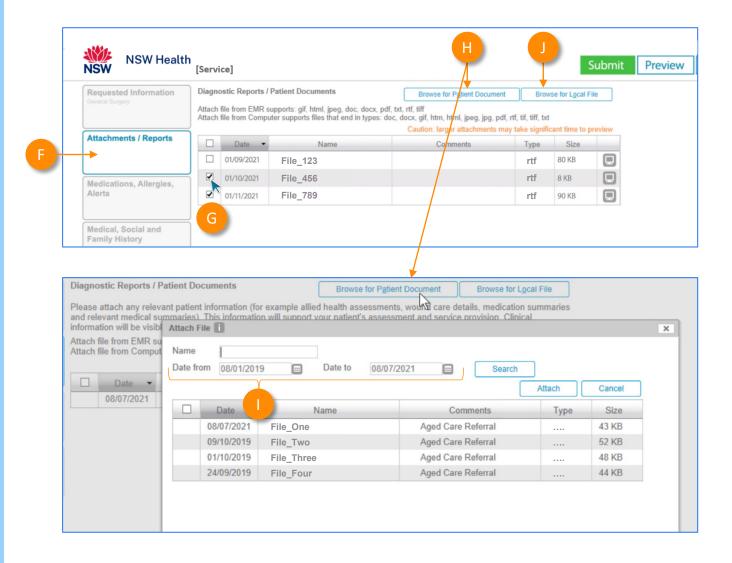

#### Step 3:

## **Completing the form**

Then click through the remaining Tabs on the left to ensure all the pre-populated patient information has been either selected, or de-selected, as appropriate to submit to the service provider.

All these features ensure you're providing a quality, and compliant submission every time, on behalf of your patients.

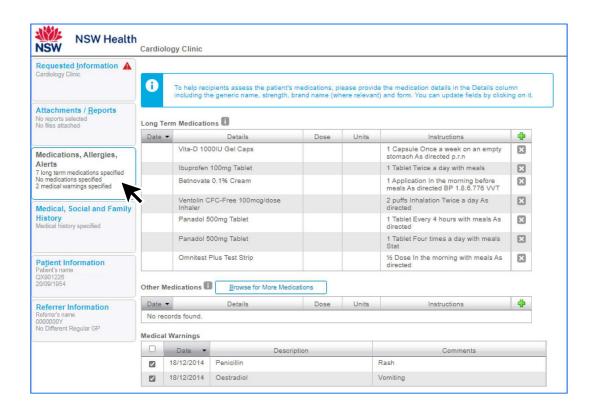

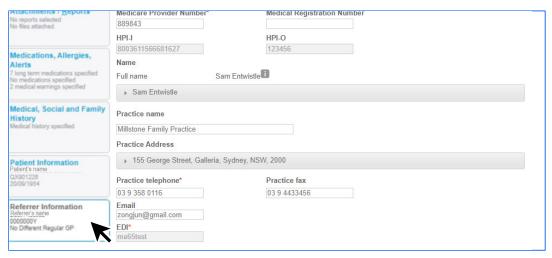

# Step 4: Previewing, Submitting and Parking

#### **Previewing**

- A You can verify that the form has been completed correctly by clicking **Preview** allowing you to review the details before submitting.
- Whether you click **Preview** or **Submit**, if a piece of required information is incomplete or incorrect, the form will notify you to complete or correct it.

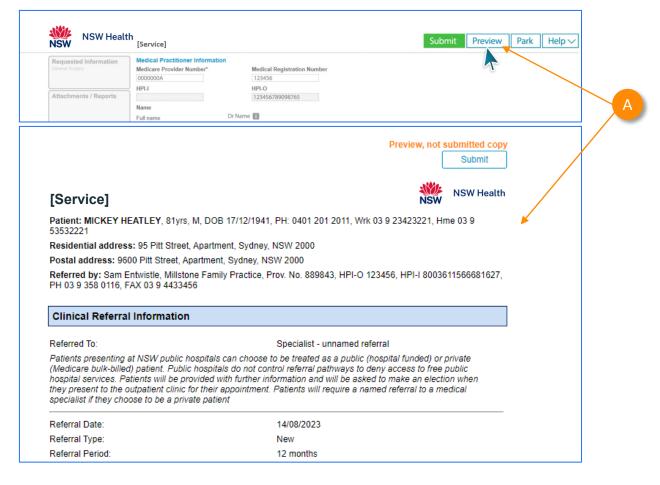

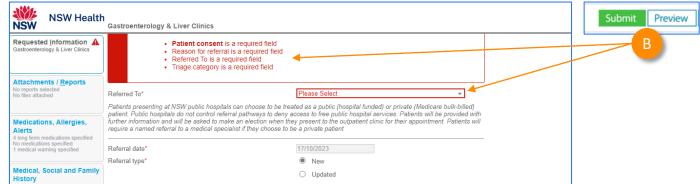

# Step 4: Previewing, Submitting and Parking

#### **Submitting**

- When you are ready to send your form, click **Submit**.
- This will safely and securely send the form electronically via HealthLink, and you will see a copy of the completed form with a **date stamp**.

A copy of the submitted form is saved directly to the patient file.

If you'd like to provide the patient with a copy, you can left-click the **Print** button or right-click anywhere on the submitted form and choose Print.

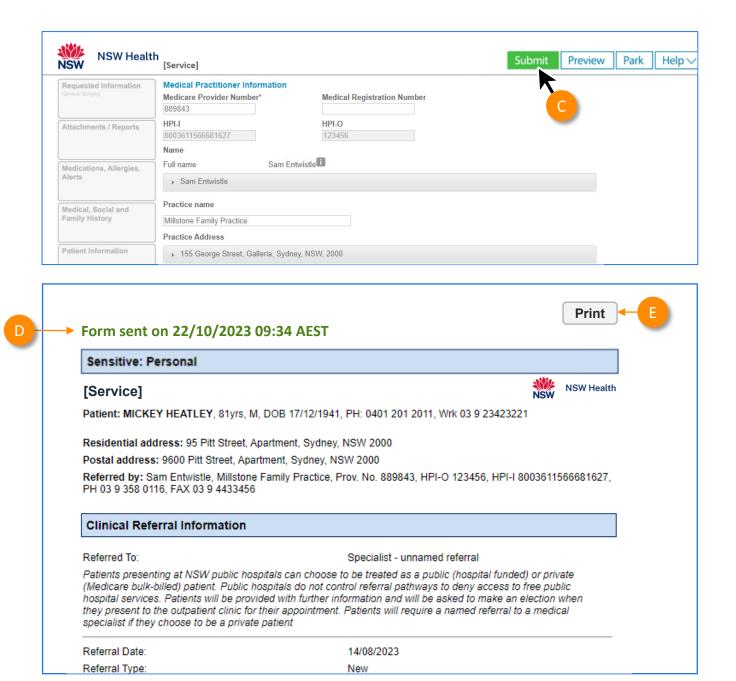

# Step 4: Previewing, Submitting and Parking

#### **Parking**

And if you need more information to complete the form, you can **Park** the form to save what you've done so far and come back to it later.

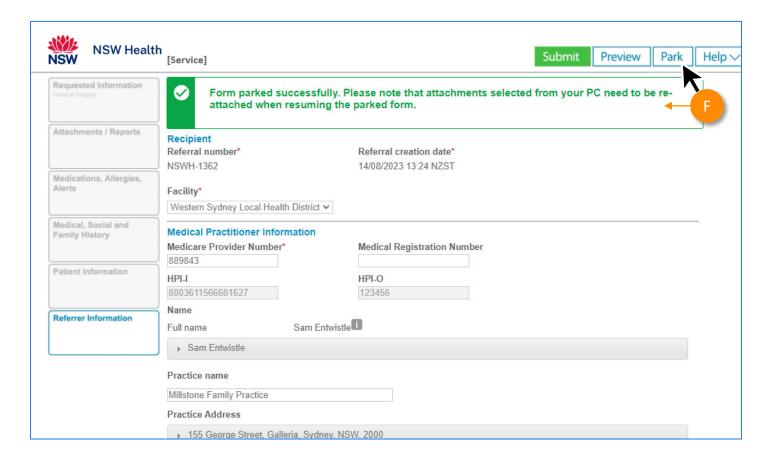

#### Step 5:

# Managing SmartForms and eReferrals in Zedmed

Any HealthLink SmartForm referral created for a patient can be viewed and interacted with in Zedmed's **Summary Views** section of the patient's record.

Locating a patient's referral/document...

- B If a referral is done through an Encounter, then it will go into the **Referrals** tab.
- If a referral is done through Quick Documents, it will show in the **Documents** tab.

**Note:** You can locate 'parked' and 'auto-saved' forms here too.

**Note**: Users need to right click on the item they want to edit / update.

**Note:** when returning to a draft form, due to security policy, any previously added attachments will need to be re-added.

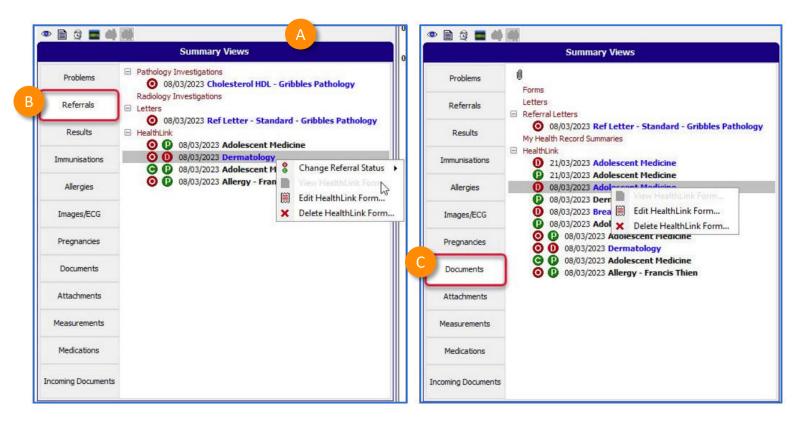

Zedmed status options manually selected by doctor:

- Open referral not been actioned or discussed with the patient.
- Closed referral has been discussed with the patient or no action is required.

HealthLink status options:

- O Draft the referral/document has not been submitted.
- Processed the referral/document has been submitted.
- Awaiting Acknowledgement the referral has been submitted, waiting for an Acknowledgement from the Referred To service.

#### Step 6:

# Accessing submitted forms

- A copy of the submitted form can be found in the **Summary View > Referrals section**
- B Or the Summary View > Documents section

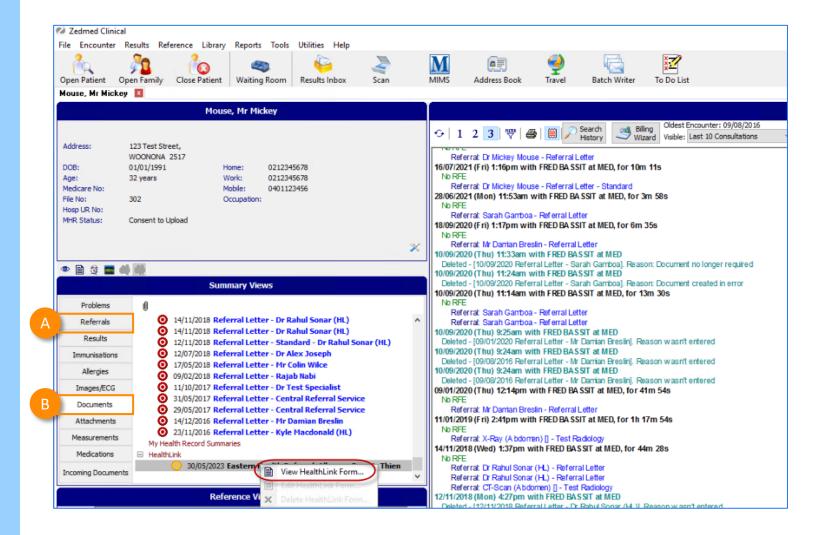

15

BHealthLink

#### Step 7:

## What happens after a referral has been made?

- NSW Health Outpatients will respond with a Status Message regarding the Referral Acceptance or Referral Rejection with reasons.
- These Status Messages will be received back into your Practice Software using the same workflows when receiving Incoming Reports and Results, and Other correspondence like Discharge Summaries.

#### **Viewing incoming reports**

- A Click on 'Results Inbox' or go Results > Results Inbox.
- Use the selection tool bar to filter results such as choosing 'Role' and 'User'.
- This will bring up a list of results for the selected filters.

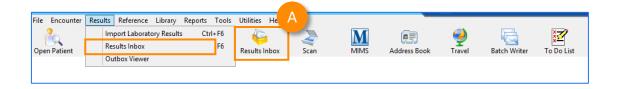

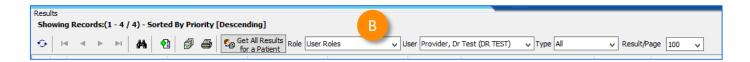

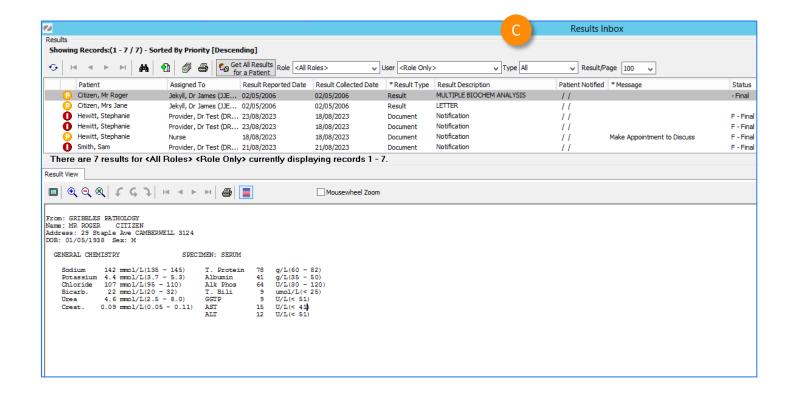

©HealthI ink

#### Step 8:

# What if the LHD wants additional information?

If you receive a correspondence from the LHD to send additional information, please send a new referral through with the additional information:

- A Launch a **new HealthLink form** from the patient's file.
- In the new form, for **Referral type\***, Select **'Updated'**

Then complete the form with the additional information that was requested by the LHD.

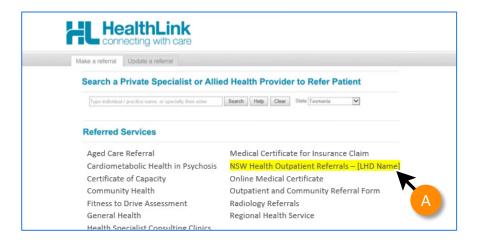

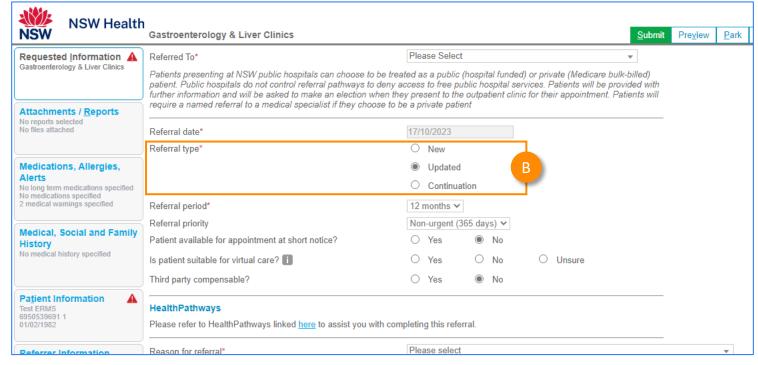

©HealthI ink

#### **Customer Care**

Phone: 1800 125 036

Email: helpdesk@healthlink.net

Monday to Friday (Except Public Holidays) 8:00am – 6:00pm

www.healthlink.com.au

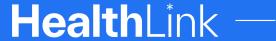

Part of Clanwilliam

HealthLink is part of Clanwilliam, a vast network of healthcare enterprises spanning across the United Kingdom, Ireland, New Zealand, Australia, and India. Together, we're working collectively to create safer, more efficient and better healthcare for everyone.